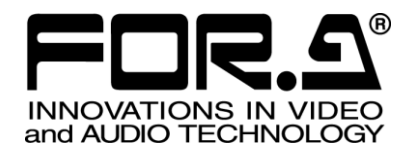

# OPERATION MANUAL

# VTW-350HS Video Type Writer

1<sup>st</sup> Edition

EOD A COMDANIVI IMITED

# Edition Revision History

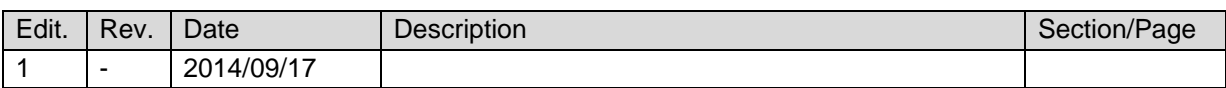

### **Important Safety Warnings**

### **[Power]**

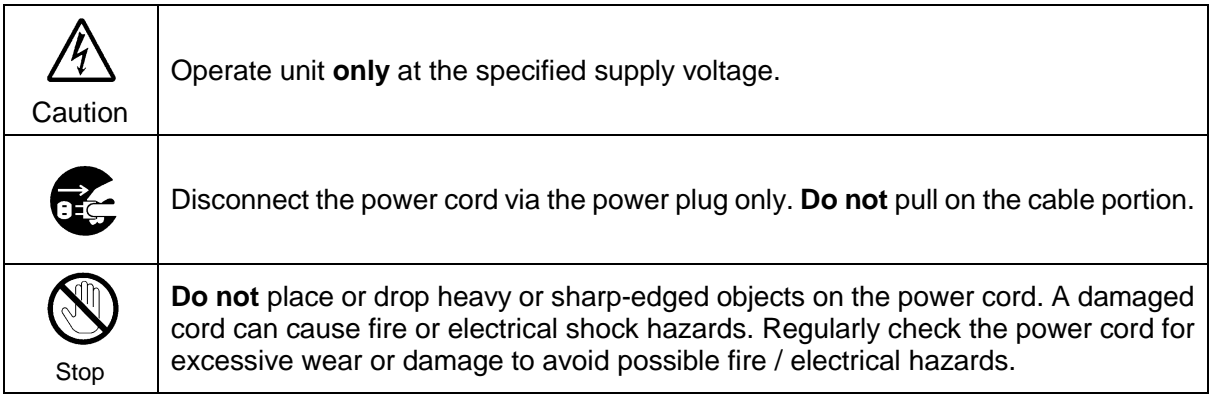

### **[Grounding]**

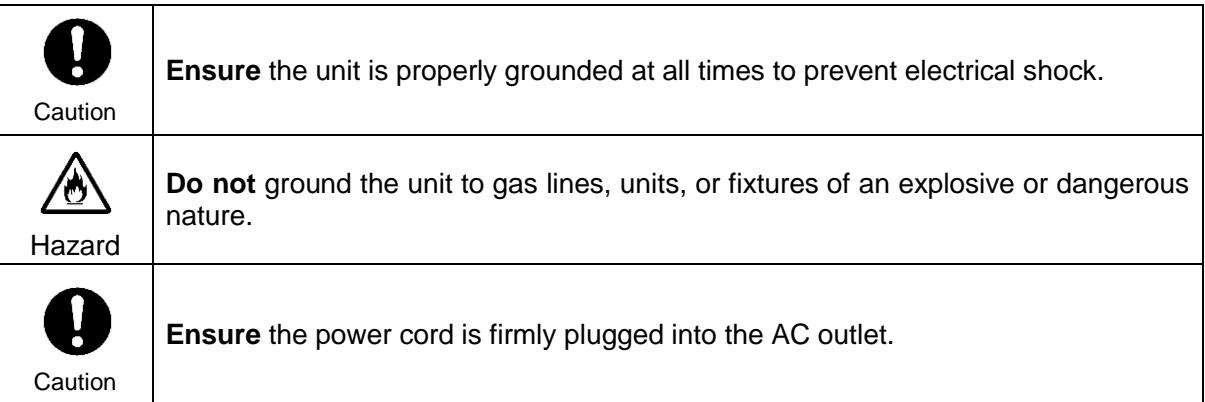

### **[Operation]**

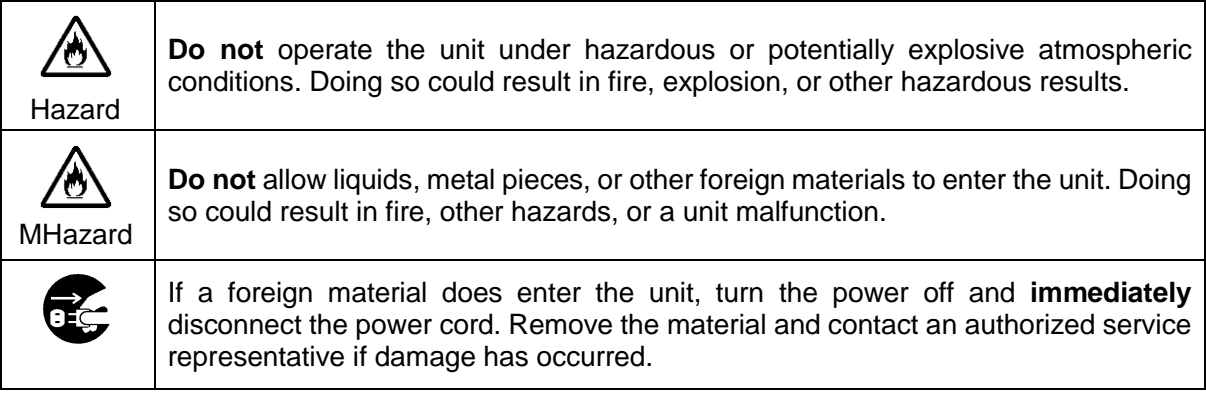

### **[Transportation]**

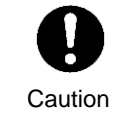

**Handle** with care to avoid impact shock during transit, which may cause malfunction. When you need to transport the unit, use the original or suitable alternative packing material.

### **[Circuitry Access]**

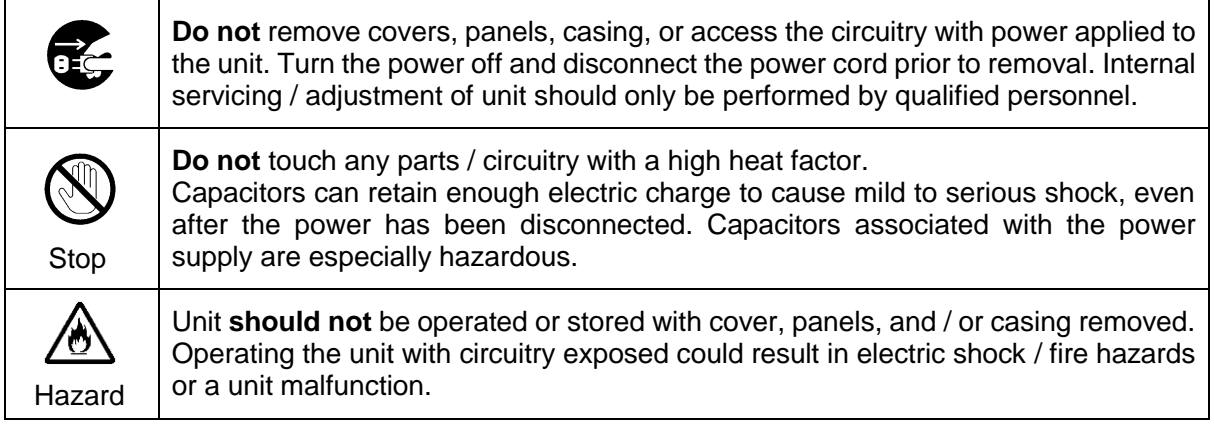

### **[Potential Hazards]**

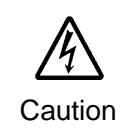

If abnormal odors or noises are noticed coming from the unit, immediately turn the power off and disconnect the power cord to avoid potentially hazardous conditions. If problems similar to the above occur, contact an authorized service representative **before** attempting to operate the unit again.

### **[Rack Mount Brackets, Ground Terminal, and Rubber Feet]**

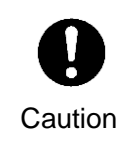

To rack-mount or ground the unit, or to install rubber feet, **do not** use screws or materials other than those supplied. Doing so may cause damage to the internal circuits or components of the unit. If you remove the rubber feet that are attached to the unit, **do not** reinsert the screws that secure the rubber feet.

### **[Consumables]**

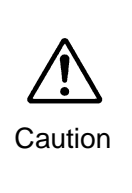

Consumable items that are used in the unit must be periodically replaced. For further details on which parts are consumables and when they should be replaced, refer to the specifications at the end of the Operation Manual. Since the service life of the consumables varies greatly depending on the environment in which they are used, such items should be replaced at an early date. For details on replacing consumable items, contact your dealer.

# Upon Receipt

### Unpacking

VTW-350HS Video Typewriter units and their accessories are fully inspected and adjusted prior to shipment. Operation can be performed immediately upon completing all required connections and operational settings.

Check your received items against the packing lists below.

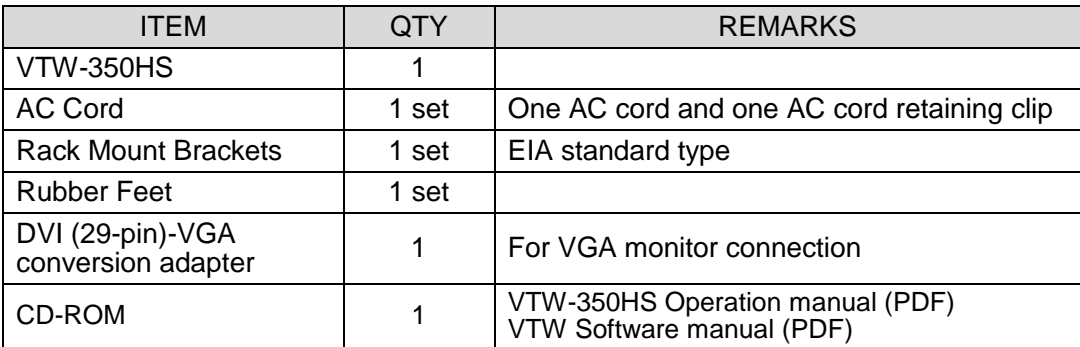

\* The monitor, the keyboard, and the mouse for controlling VTW-350HS are available for the separate purchase.

#### **IMPORTANT**

**Do not install** any additional software on the VTW-350HS. It may cause system malfunction.

To turn off the VTW-350HS, **shut down Windows** and then press the power switch on the front of the unit.

When turning back on the VTW-350HS after powering off, wait **at least 10 seconds**.

### **Check**

Check to ensure no damage has occurred during shipment. If damage has occurred, or items are missing, inform your supplier immediately.

### **Trademark**

Microsoft ® Windows ® 7 Embedded operating system is a trademark of Microsoft Corporation.

### Rack Mounting

The VTW-350HS can be mounted to EIA standard rack units. When rack mounting a unit, use the supplied rack mount brackets (rack ears).

# **Table of Contents**

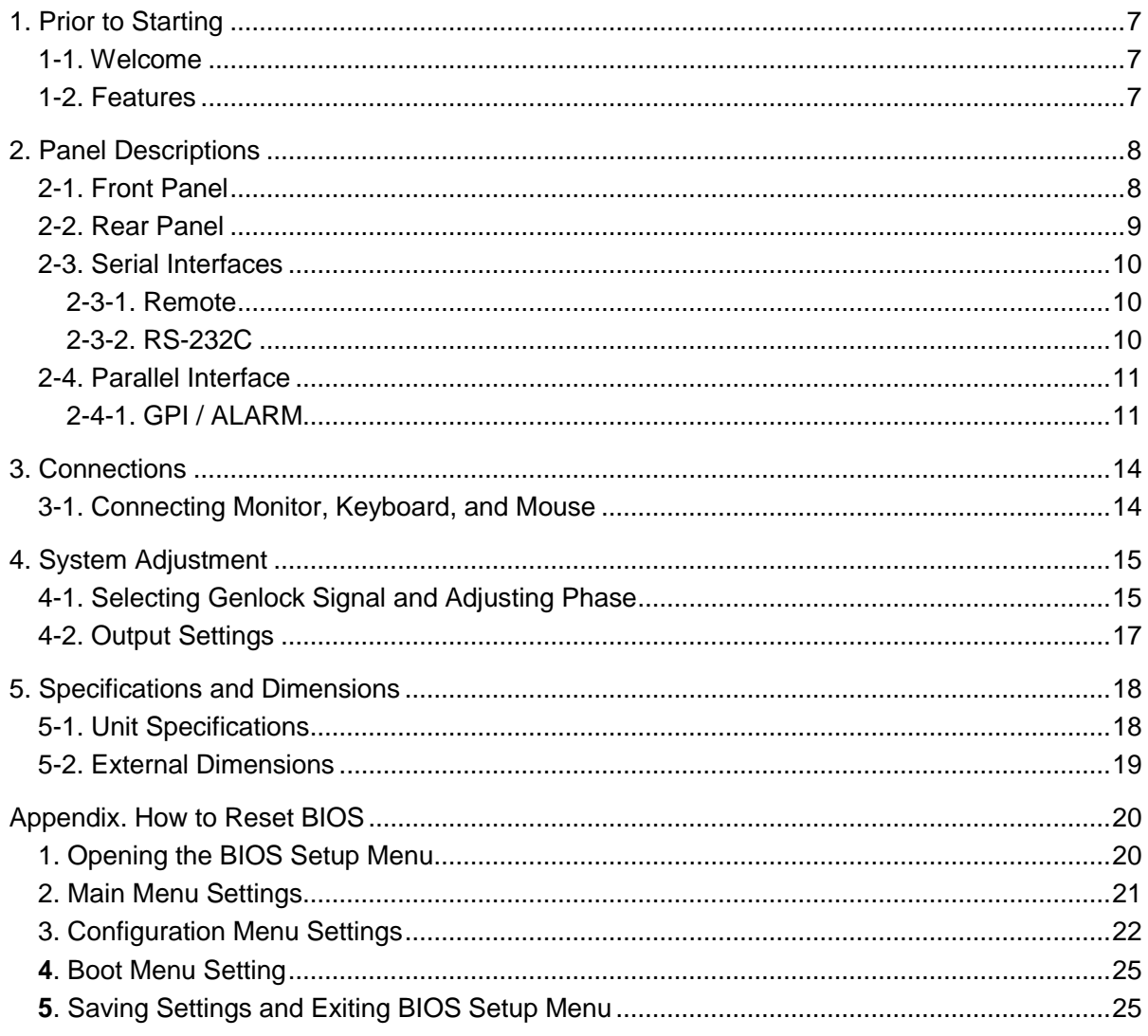

# 1. Prior to Starting

### 1-1. Welcome

Congratulations! By purchasing VTW-350HS Video Typewriter you have entered the world of FOR-A and its many innovative products. Thank you for your patronage and we hope you will turn to FOR-A products again and again to satisfy your video and audio needs.

FOR-A provides a wide range of products, from basic support units to complex system controllers, which have been increasingly joined by products for computer video based systems. Whatever your needs, talk to your FOR-A representative. We will do our best to be of continuing service to you.

### 1-2. Features

VTW-350HS is a low cost HD/SD Video Typewriter. With its lightweight, compact design, the VTW-350HS is an extremely portable video typewriter perfect for relay applications. The software offers a rich array of drawing functions, more than 260 transition functions, template control, general-purpose file interface and more.

All the functions you need are packed into an extremely compact case. With its excellent cost performance, the VTW-350HS makes CG production affordable for all.

- $\triangleright$  More than 260 transition functions come standard, including roll, crawl, fade in, fade out, slide and wipe
- $\geq$  1U size compact design excellent for relay applications. The vibration-resistant case makes it perfect for portable and on-board applications
- $\triangleright$  Capable of capturing and storing still images from SDI inputs (video and key signals can be stored simultaneously)
- $\triangleright$  Program and preview outputs

# 2. Panel Descriptions

### 2-1. Front Panel

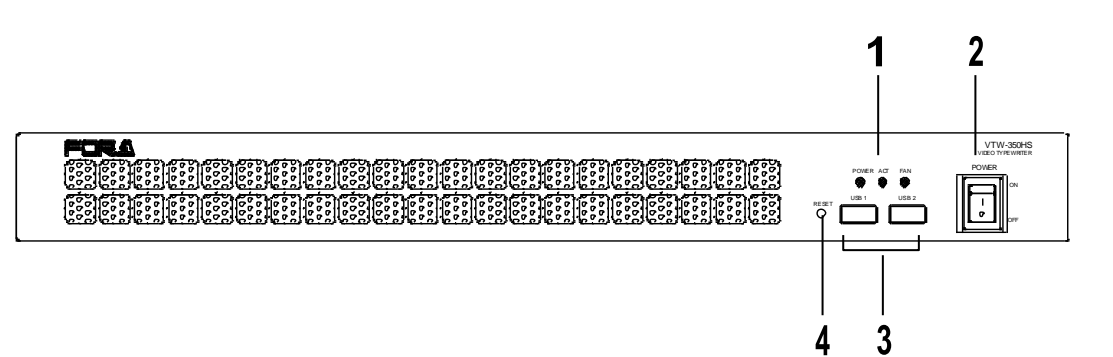

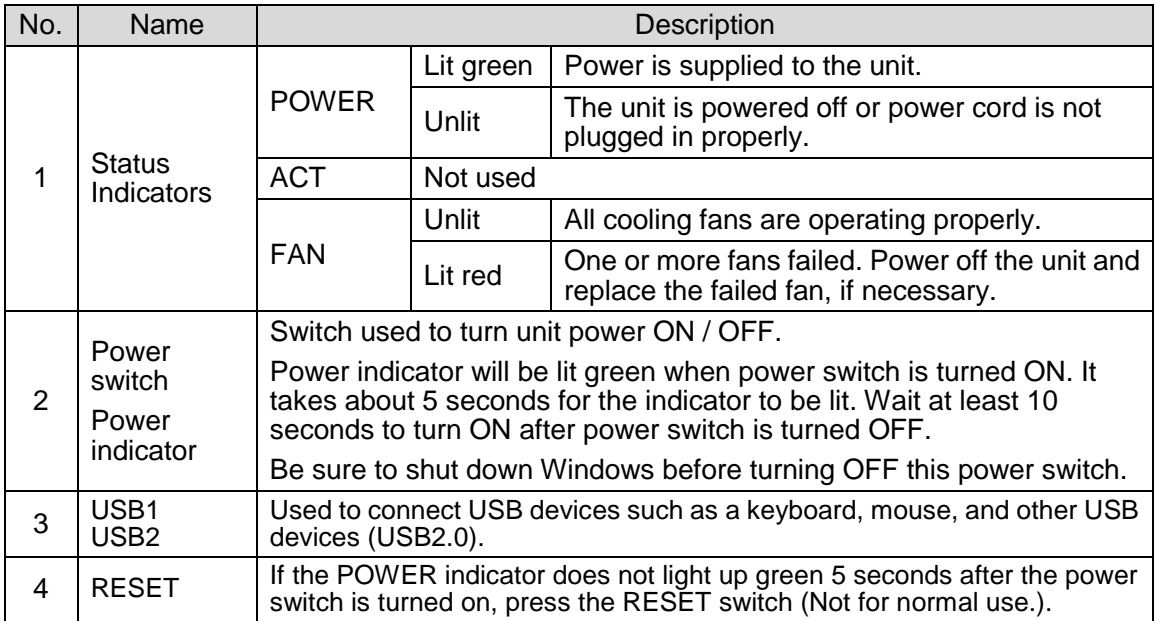

### **IMPORTANT**

If the FAN indicator lights up red, there is a fan failure. Turn off the VTW-350HS and contact your retailer.

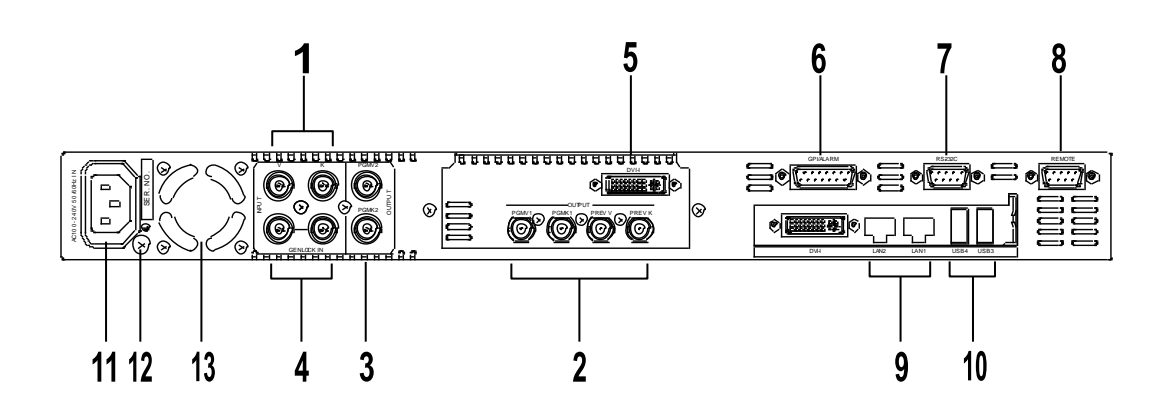

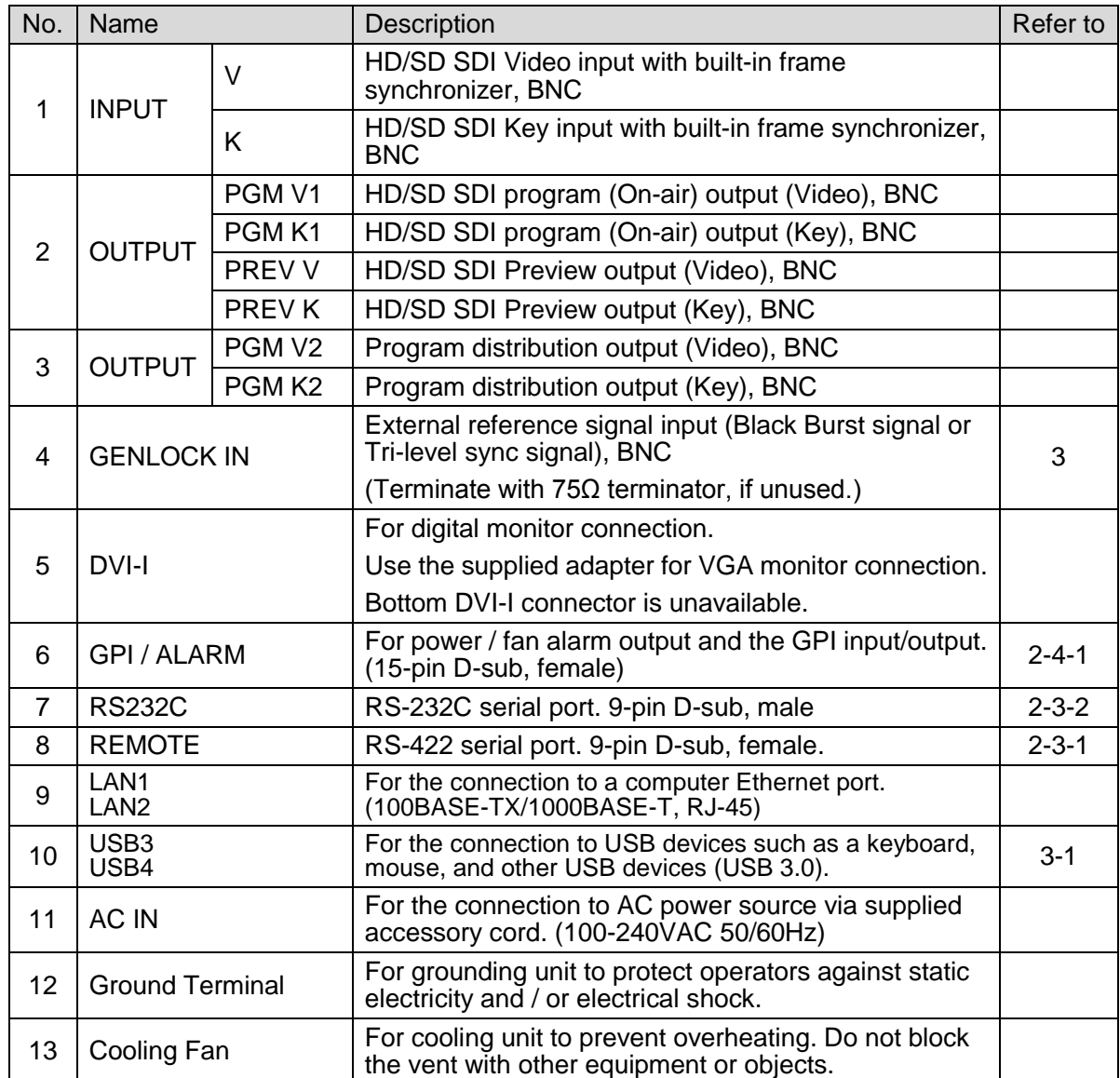

### 2-3. Serial Interfaces

### <span id="page-9-1"></span>2-3-1. Remote

The remote connector is normally not active.

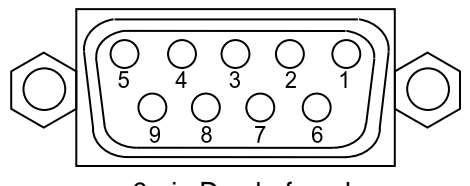

9-pin D-sub, female

sub, fema

### ◆ Pin Assignment

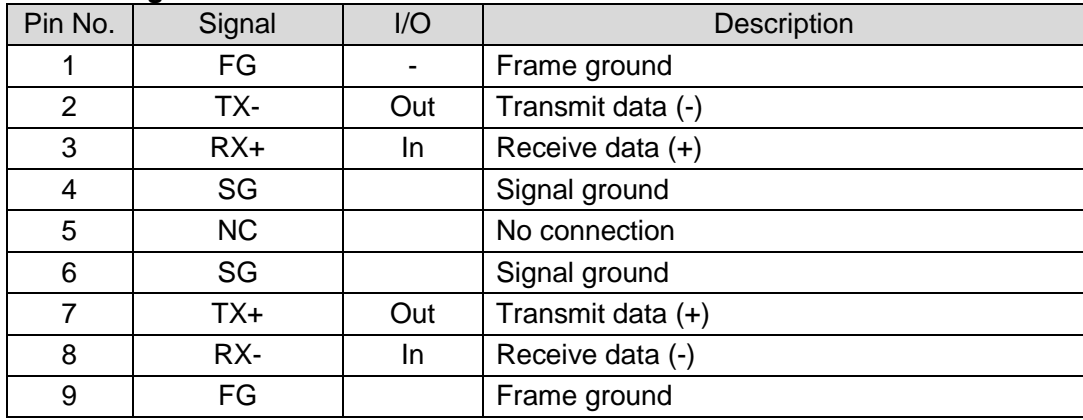

### <span id="page-9-0"></span>2-3-2. RS-232C

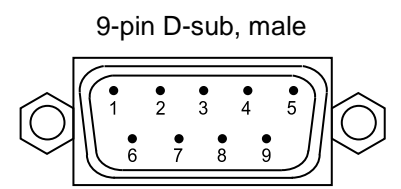

#### ◆ Pin Assignment

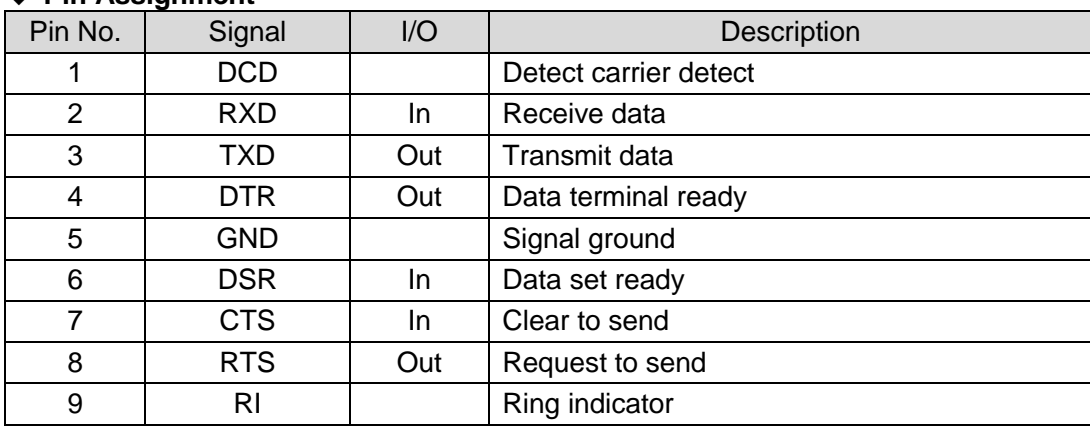

### 2-4. Parallel Interface

### <span id="page-10-0"></span>2-4-1. GPI / ALARM

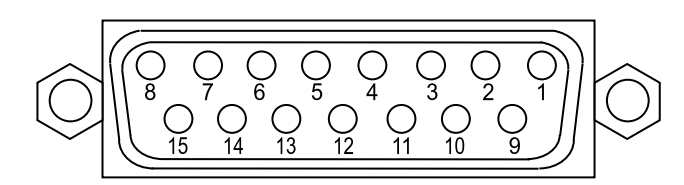

15-pin D-sub, female

### **Pin Assignment**

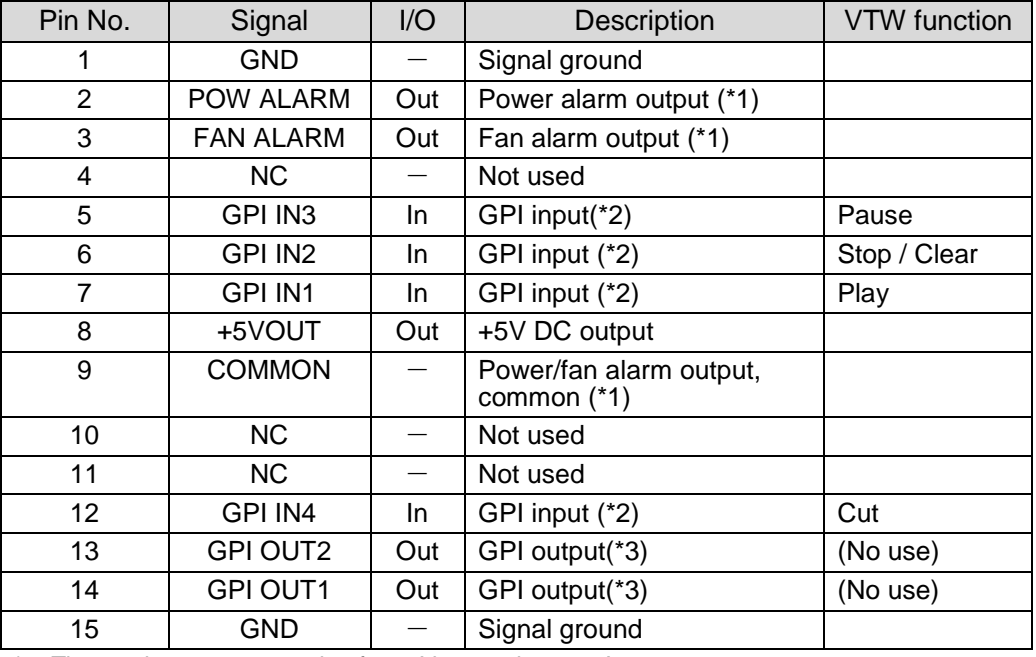

\* The maximum current rating for +5V output is 200mA.

(\*1) See "Alarm Output Circuit" in the following page.

(\*2) See "GPI IN Circuit" in the following page.

See "VTW Software Operation Manual" for function assignments.

(\*3) See "GPI OUT Circuit" in the following page.

See "VTW Software Operation Manual" for function assignments.

#### **Alarm Output Circuit**

Normally open relay circuit. The circuit behaves as below.

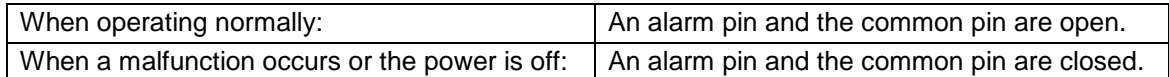

Pin 9 is a common pin for both power alarm and fan alarm. Contact rating is [0.5A@30VDC](mailto:0.5A@30VDC)

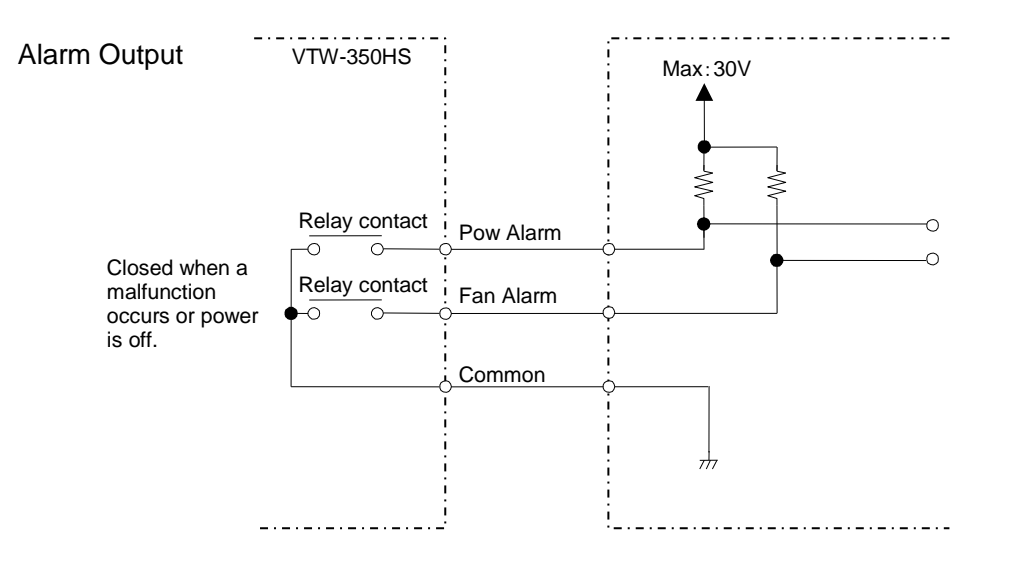

#### **GPI IN Circuit**

Pulse level trigger type. GPI IN pin and GND pin change the state from open to close. Pulse width: 100msec or more, pulse interval: 100msec or more.

GPI IN1 (Pin7)

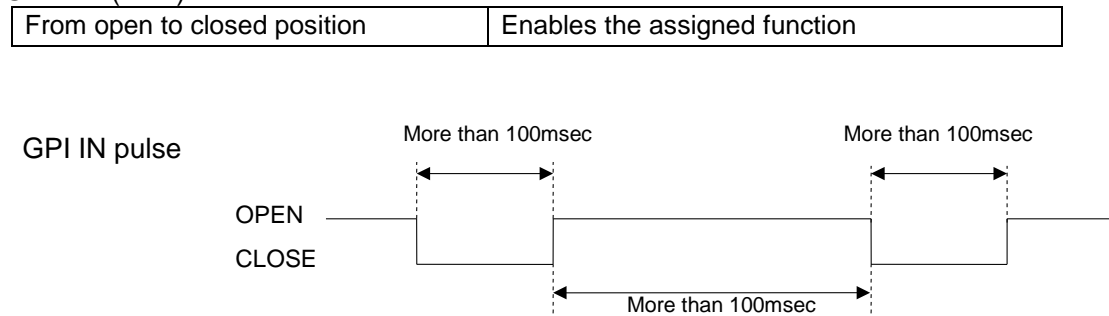

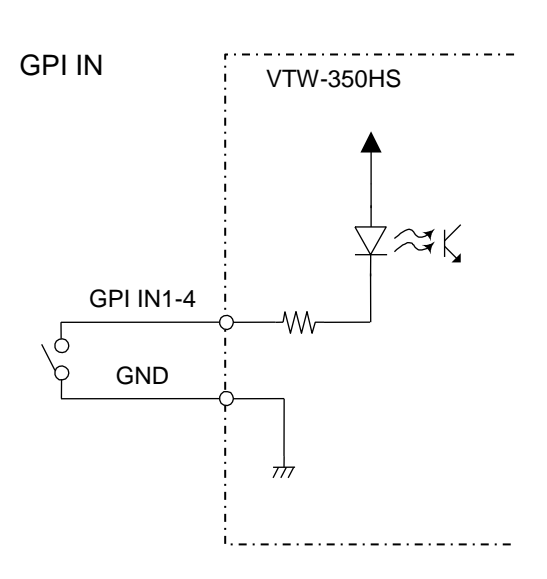

#### **GPI OUT Circuit**

Open collector output.

When using an external power source, its voltage should be 12V or less. The output current of each GPI OUT pin should be less than 20mA.

### GPI OUT1 (Pin14)

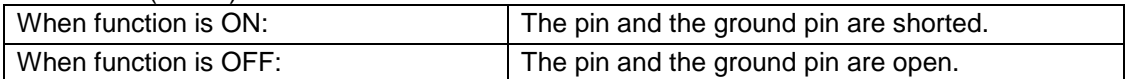

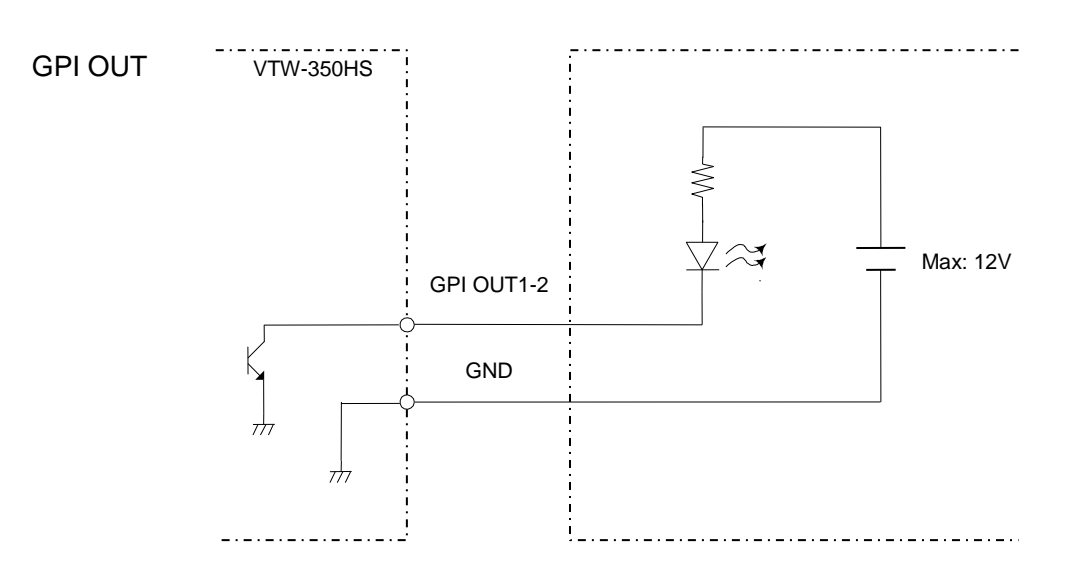

# <span id="page-13-0"></span>3. Connections

Connect peripherals as depicted below.

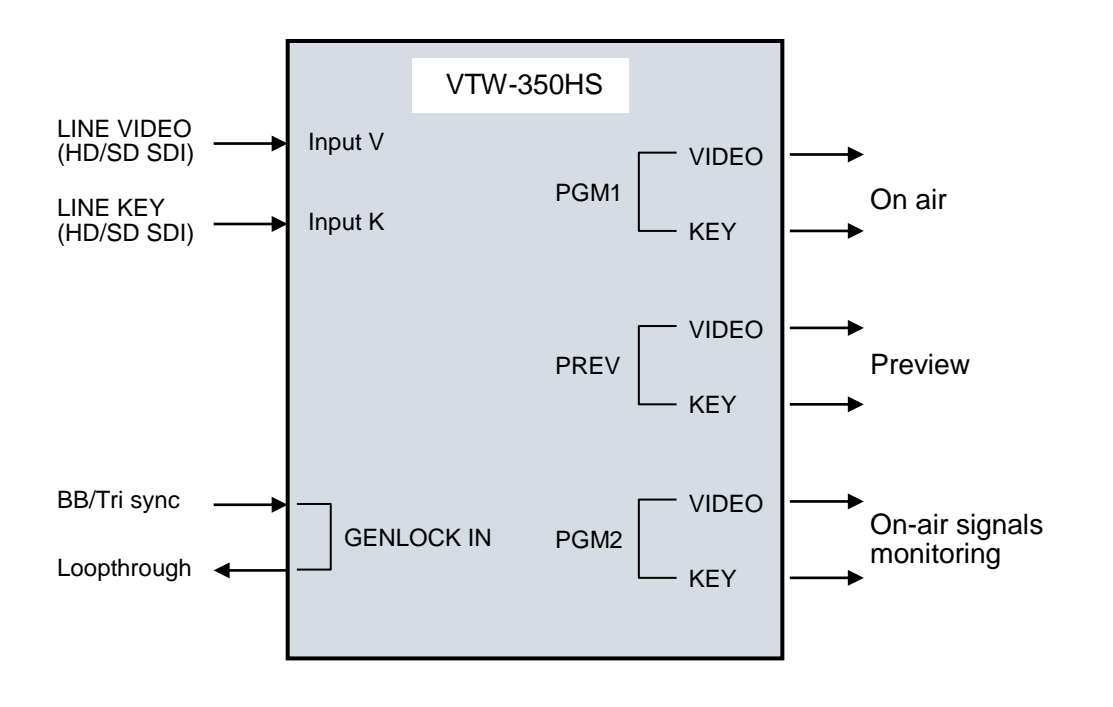

### **IMPORTANT**

USB ports are provided for connecting a keyboard and a mouse. If you are using a PS/2 mouse and PS/2 keyboard, use USB-PS2 adapters.

VTW-350HS with provided frame synchronizer does not need to have reference signal in GENLOCK IN connector.

### <span id="page-13-1"></span>3-1. Connecting Monitor, Keyboard, and Mouse

Before starting the VTW Software, connect a monitor, keyboard and mouse as shown below. (The monitor, keyboard and mouse need separate purchase.)

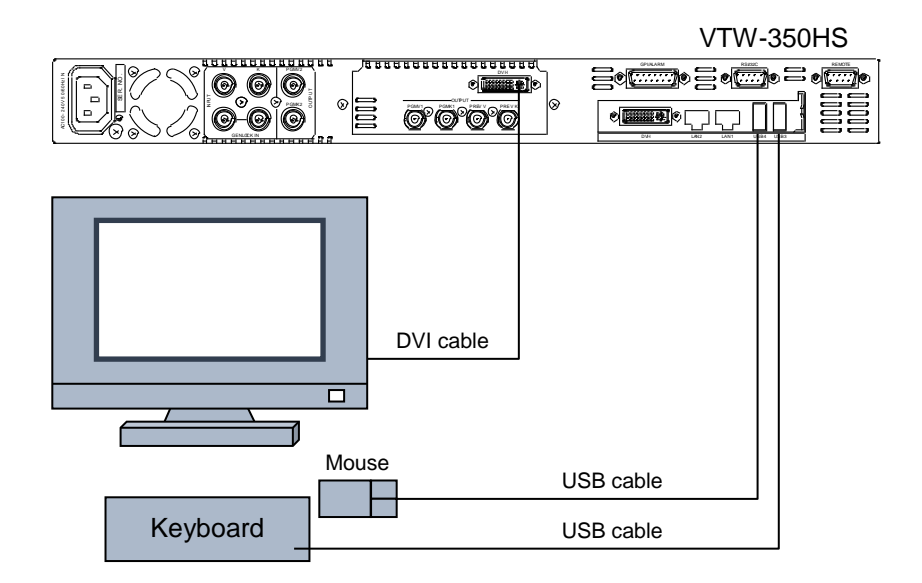

# 4. System Adjustment

The dedicated utility software, FOR-A MBP Utility allows you to select a genlock signal, adjust the genlock phase, select a mix mode and set to mix the text on the video.

#### **IMPORTANT**

To use the FOR-A MBP Utility, connect a monitor, a mouse and a keyboard. The FOR-A MBP Utility and the VTW software cannot be run on the VTW-350HS at the same time.

### 4-1. Selecting Genlock Signal and Adjusting Phase

- 1. Exit the VTW software.
- 2. Double-click the **FOR-A\_MBP\_Utility** icon on the desk top to start the application.
- 3. The **FOR-A\_MBP\_Utility** starts up, and the **Info** page opens. In the **Info** page, the information about the installed boards can be seen.
- 4. Select **Genlock** tab.

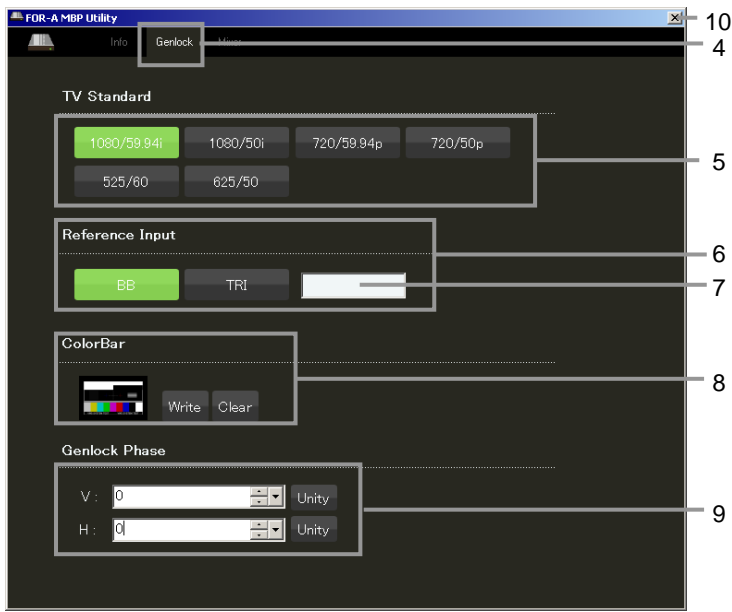

5. Select a **Video format** to set the genlock.

#### 6. Select a **Genlock format**.

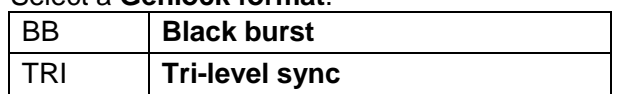

#### 7. Genlock status is indicated.

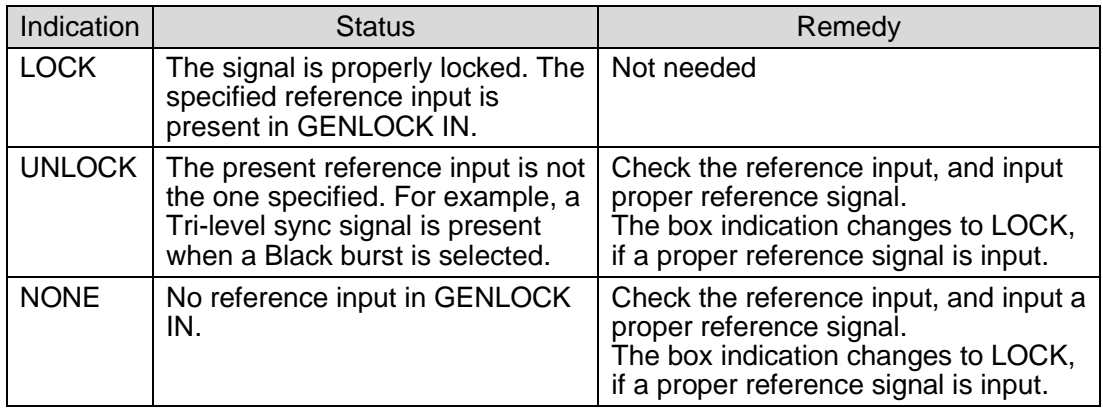

- 8. Select a color bar to output if the color bar is needed to adjust the genlock phase.
- 9. Adiust genlock phase. Adjust the genlock phase by using sliders or entering numeric values.
- H Phase

Horizontal Phase is adjusted in clocks by using the slider or entering the numeric value.

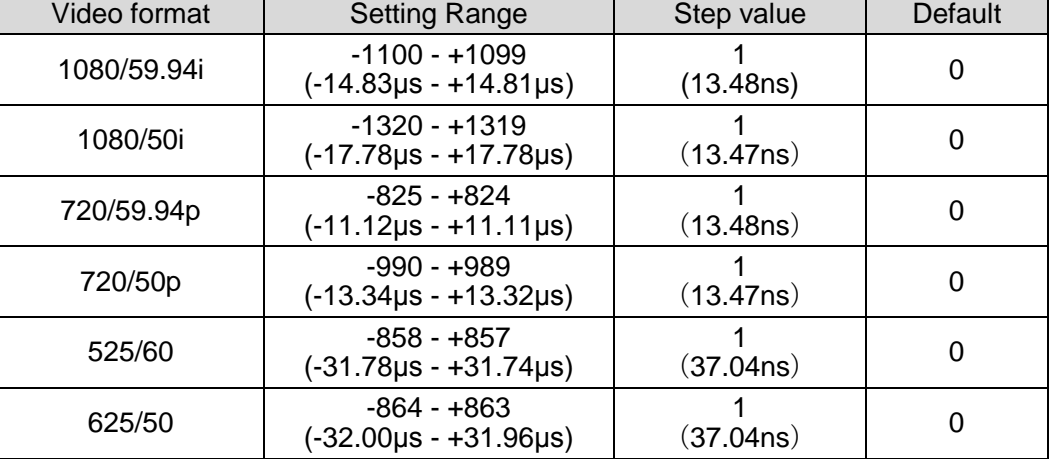

#### V Phase

Vertical Phase is adjusted in lines by using the slider or entering the numeric value.

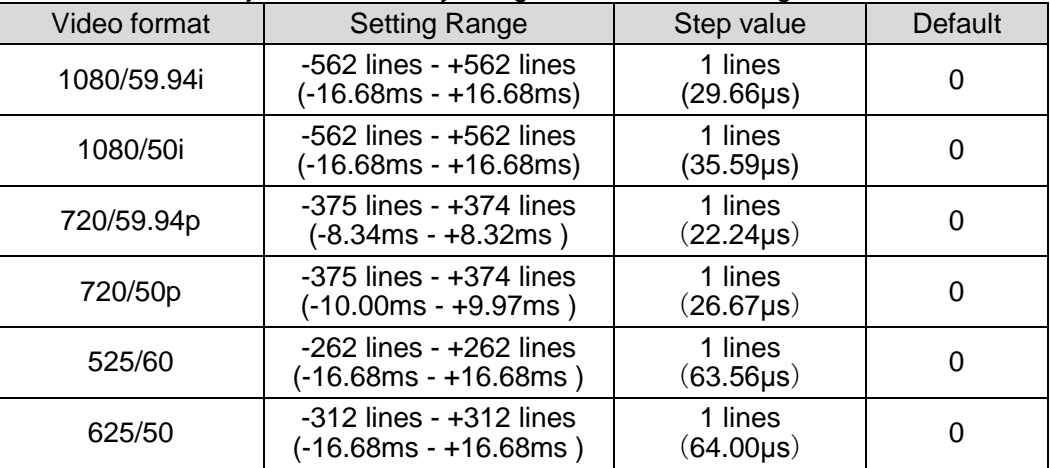

#### **•** Unity button

Allows you to reset setting values to the factory default (H Phase =  $0$  / V Phase = 0).

10.Close the **FOR-A MBP Utility**. Click **Close** on the **FOR-A MBP Utility** window to exit the application.

11.Start the VTW software.

The setting data of the genlock selection (BB/TRI), H Phase and V Phase are retained per Video format.

### 4-2. Output Settings

- 1. Exit the VTW software.
- 2. Double-click the **FOR-A\_MBP\_Utility** icon on the desk top to start the application.

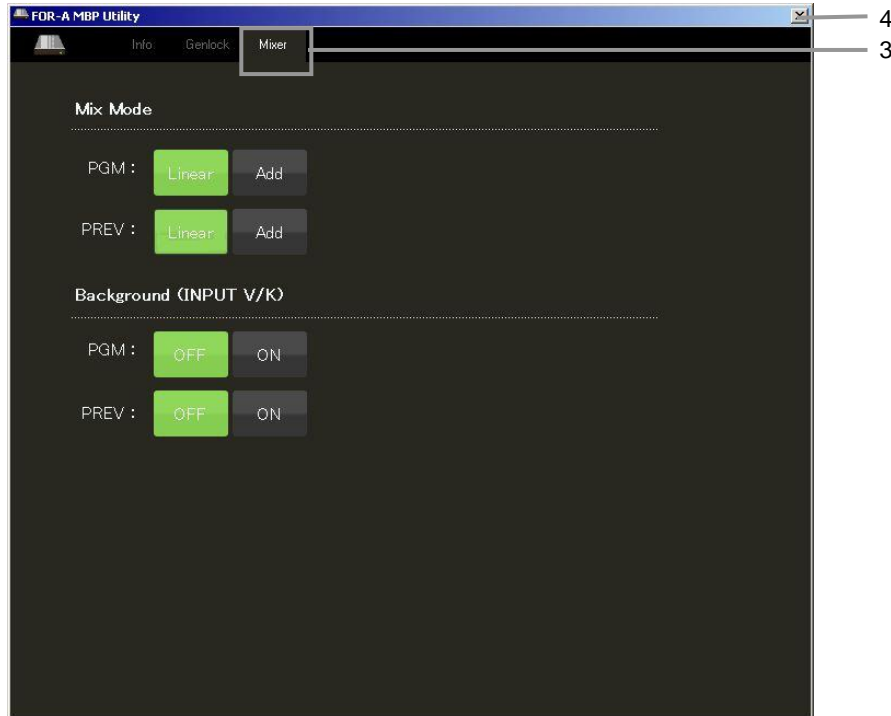

3. Select the **Mixer** tab.

#### **Mix Mode**

Allows you to select a key mode for the mixing that will be performed in the connected device. Select a mode suitable for your system.

The selection can be made for PGM and PREV separately.

- Linear: Applies the linear key. The transparency and soft edge of the key fill will be retained.
- Add: Applies the additive key. The key fill will be mixed without attenuation.

#### **Background (Input V and K)**

Allows you to select whether to output the input video and key signals. The selection can be made for PGM and PREV separately.

- OFF: Outputs only the images generated by the VTW. The image will not be mixed with the input video or key signal, even if there is an input in the Input V or Input K connector.
- ON: Outputs the mixed videos of the input video and the key signal with the images generated by the VTW. Mix mode must be set to Add.
- 4. Close the **FOR-A MBP Utility**. Click **Close** on the **FOR-A MBP Utility** window to exit the application.
- 5. Start the VTW software.

# 5. Specifications and Dimensions

# 5-1. Unit Specifications

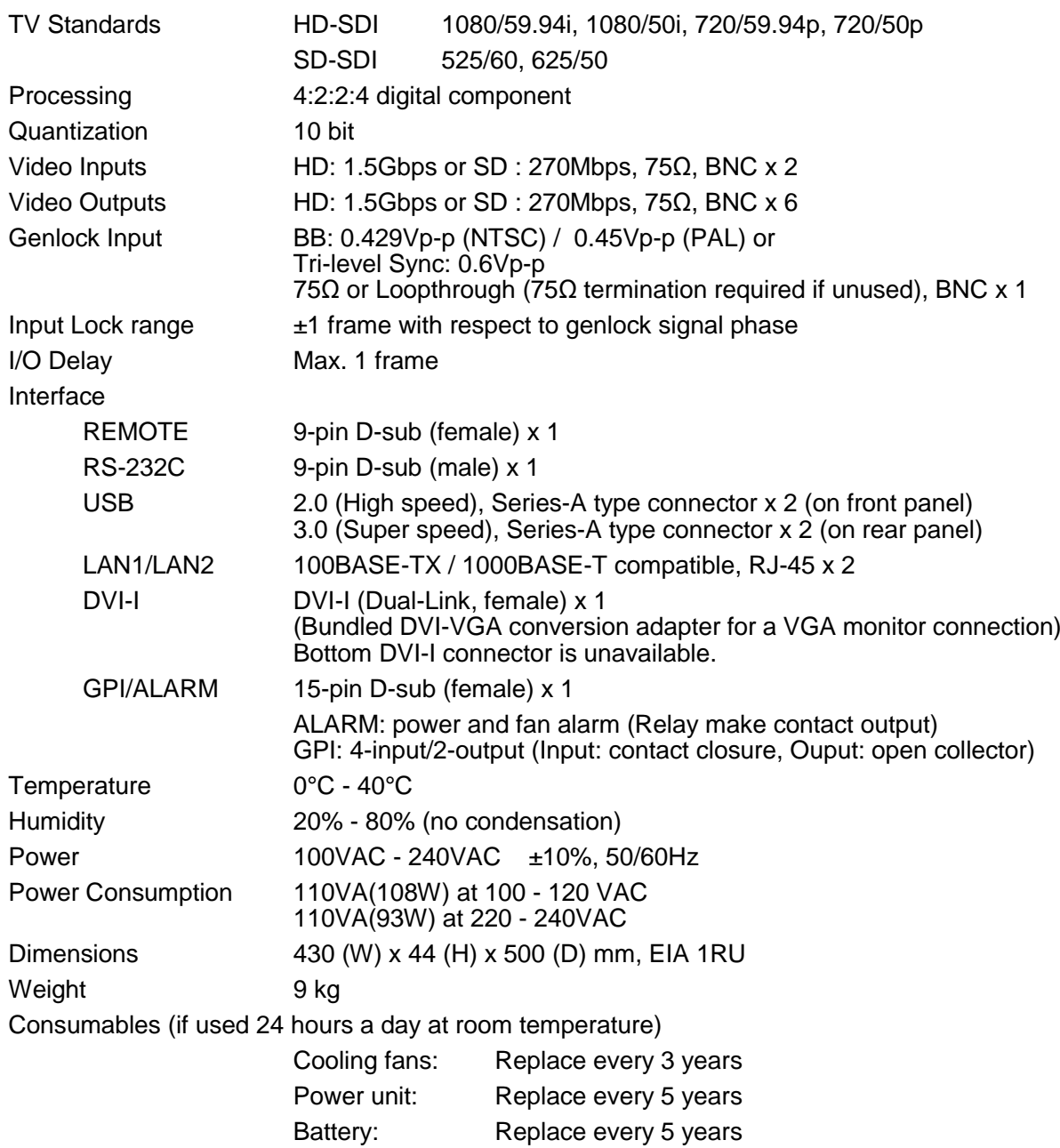

(All dimensions in mm.)

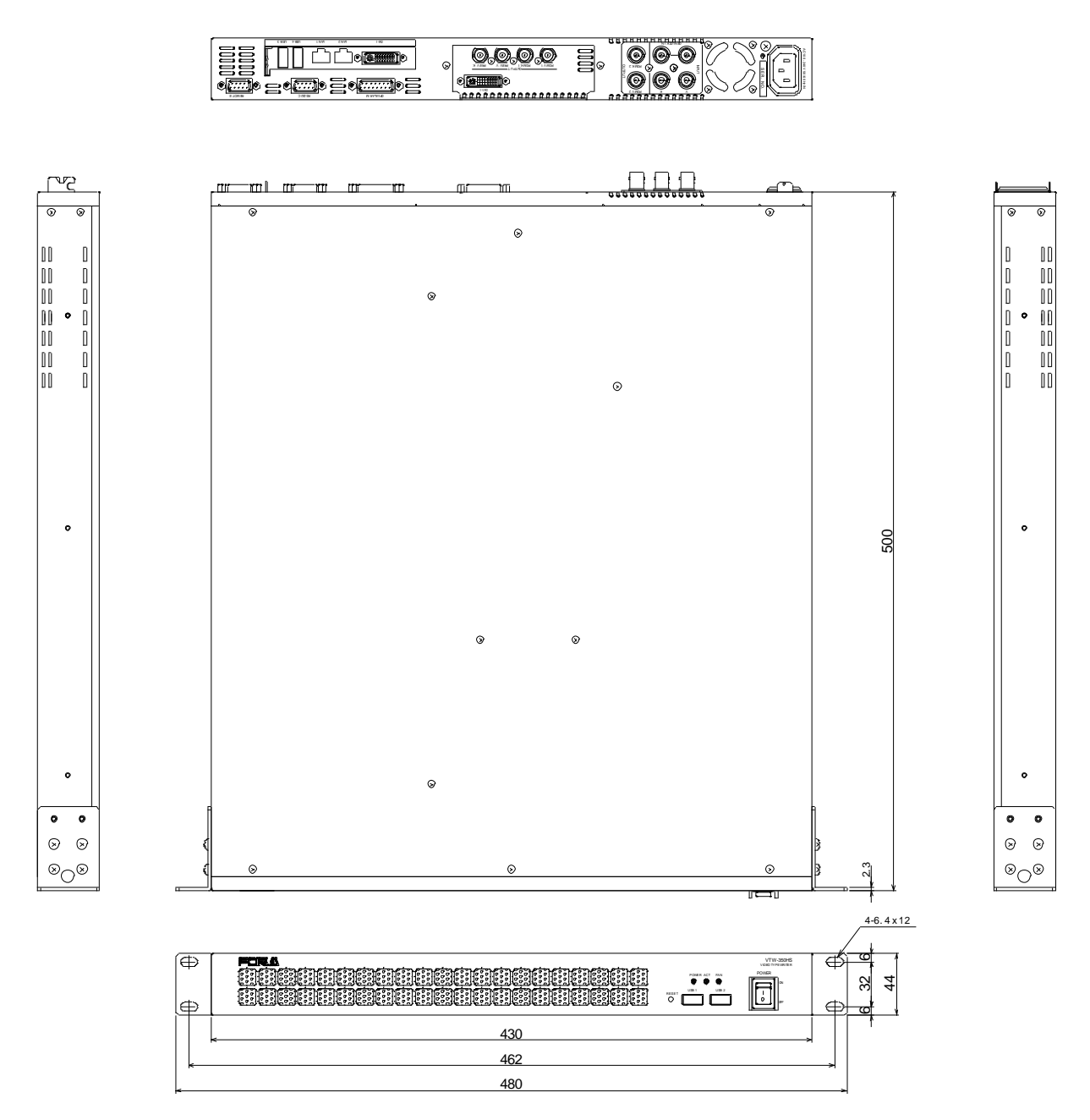

# Appendix. How to Reset BIOS

This appendix explains how to reset the BIOS. Please follow the procedure below in case you need to reset the BIOS due to the battery failure or such reason.

### 1. Opening the BIOS Setup Menu

- 1. Connect a PC monitor, keyboard, and mouse to your VTW unit and turn on the unit.
- 2. The screen appears as shown below. Press the **F2** key.
	- The F2 key is used to open the BIOS setup menu when BIOS is initialized due to various causes such as the battery failure. The **F2** key is used to open the BIOS setup menu while the VTW unit is running normally.

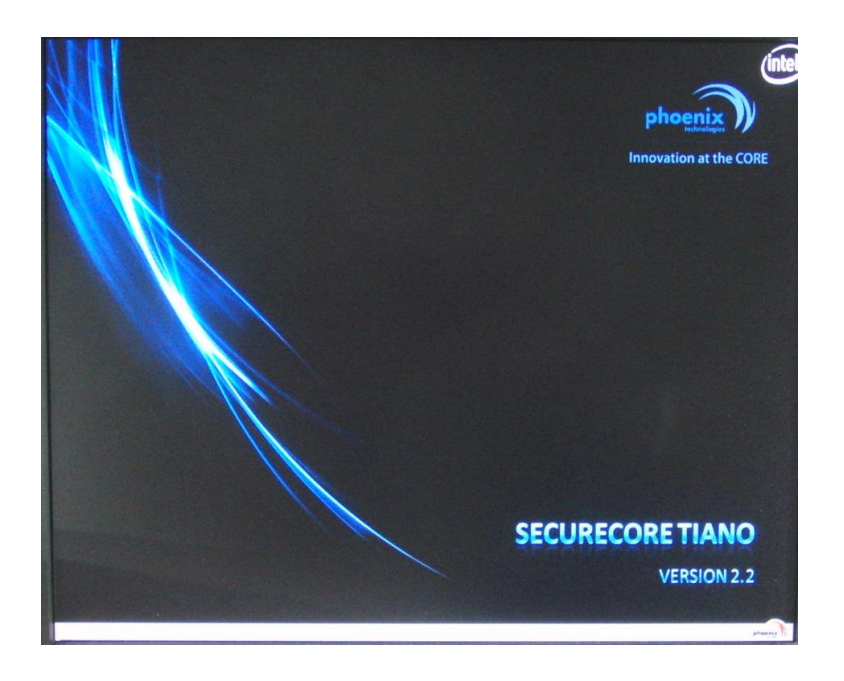

3. The **Phoenix SecureCore Tiano Setup** page is opened. On the menu bar, select the menu page using the right and left arrow keys. The **Configuration** menu page is displayed in the figure below.

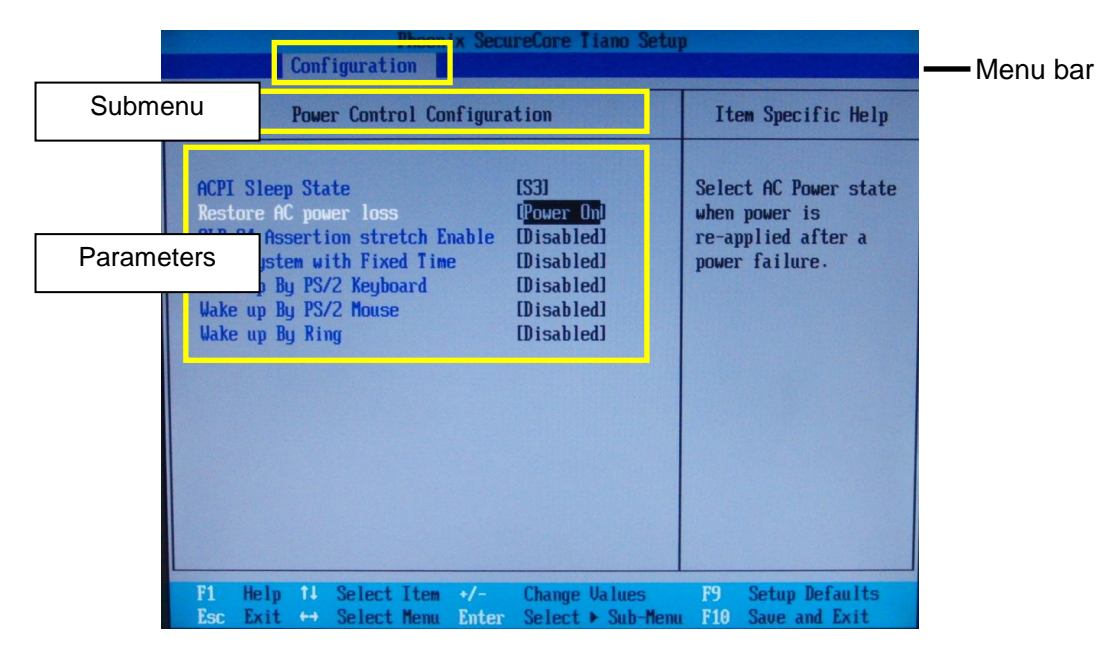

Set the values for the menus as shown below on this page. The detailed procedure is given in the following section.

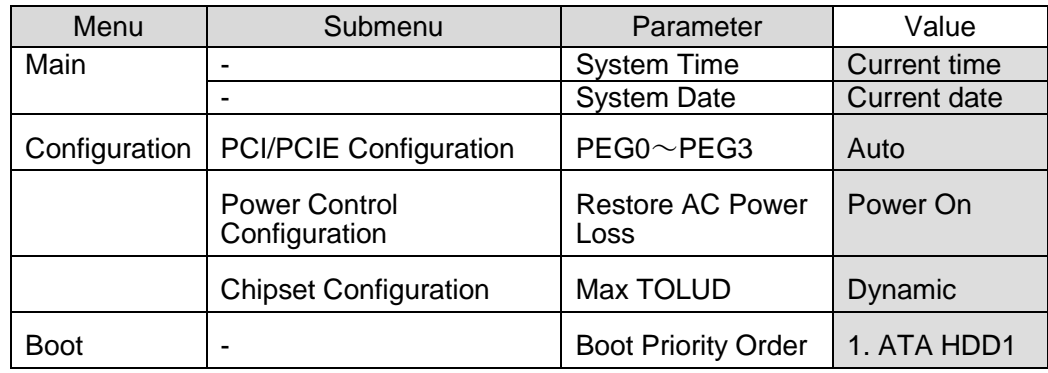

### 2. Main Menu Settings

Set the **current date** and **time** in the **Main** menu provided on the menu bar. On the menu bar, select **Main** using the right and left arrow keys to display the Main menu page.

#### ◆ Setting the current date

- (1)Select **System Date** (month, day or year) using the up and down arrow keys.
- (2)Enter the current value using the numeric keys and press **Enter** to confirm the change. Move the cursor to the next item of **System Date** to change the value in the same manner.

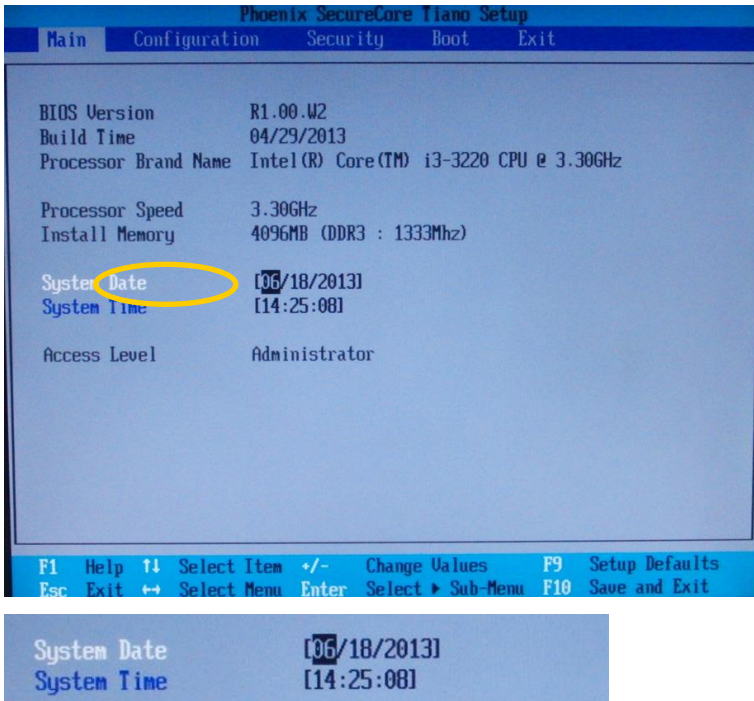

#### ◆ Setting the system time

- (1)Select **System Time** (hour, minute or second) using the up and down arrow keys. (2)Enter the current value using the numeric keys and press **Enter** to confirm the change.
- Move the cursor to the next item of the **System Time** to change the value in the same manner.

### 3. Configuration Menu Settings

Perform the following settings in the **Configuration** menu.

#### **PCI/PCIE Configuration Power Control Configuration Chipset Configuration**

On the menu bar, select **Configuration** using the right and left arrow keys to display the Configuration menu page.

#### **PCI/PCIE Configuration setting**

(1)Select **PCI/PCIE Configuration** using the right and left arrow keys. Press **Enter** to display the submenu.

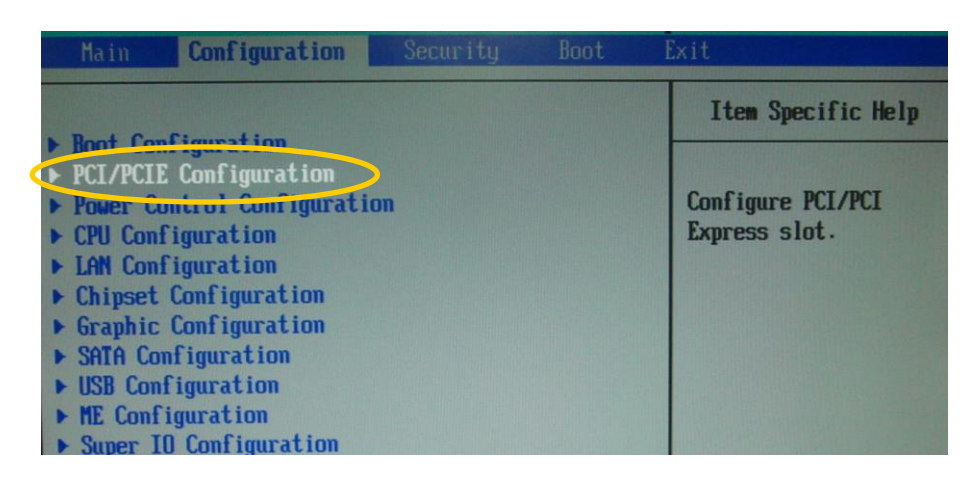

(2)Select **Processor PCI Express Configuration** using the right and left arrow keys. Press **Enter** to display menu parameters.

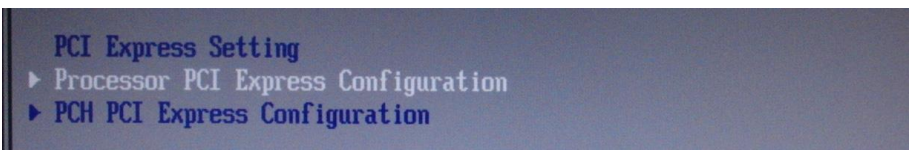

(3)To set PEG0 to PEG3 to Auto, first, press **Enter** on the **PEGO** setting. The Options page will appear. Select **Auto**, then press **Enter**. Set others to **Auto** in the same manner.

| <b>PEGO</b><br>$PEG0 - Gen X$             | [Auto] |
|-------------------------------------------|--------|
| PEG1<br>$PEG1 - Gen X$                    | [Auto] |
| PEG <sub>2</sub><br>$PEG - Gen X$<br>PEG3 | [Auto] |
| $PEG3 - Gen X$                            | [Auto] |
| De-emphasis Control [-6 dB]               |        |

Verify that all PEG parameters are set to **Auto** as shown above.

(4)Press **Esc** to return to the Configuration menu page.

#### **Power Control Configuration setting**

(1)Select **Power Control Configuration** using the up and down arrow keys. Press **Enter** to display the submenu.

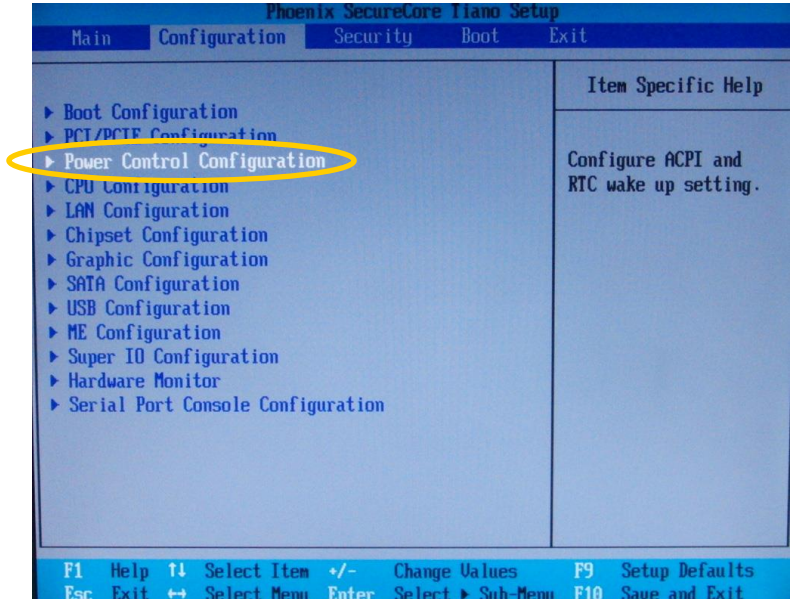

(2)Select **Restore Restore AC Power Loss** using the up and down arrow keys. Change the setting to **Power On** using the plus and minus keys.

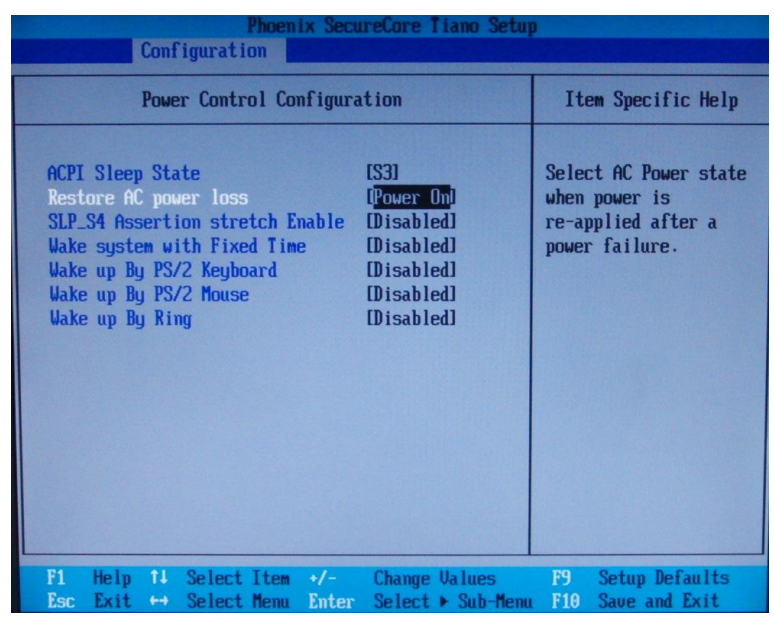

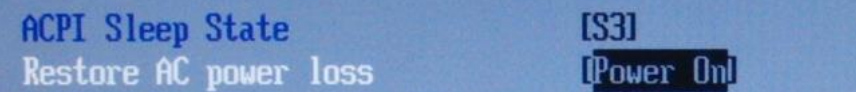

(3)Press **Esc** to return to the Configuration menu page.

### **Chipset Configuration setting**

(1)Select **Chipset Configuration** using the up and down arrow keys. Press **Enter** to display the submenu.

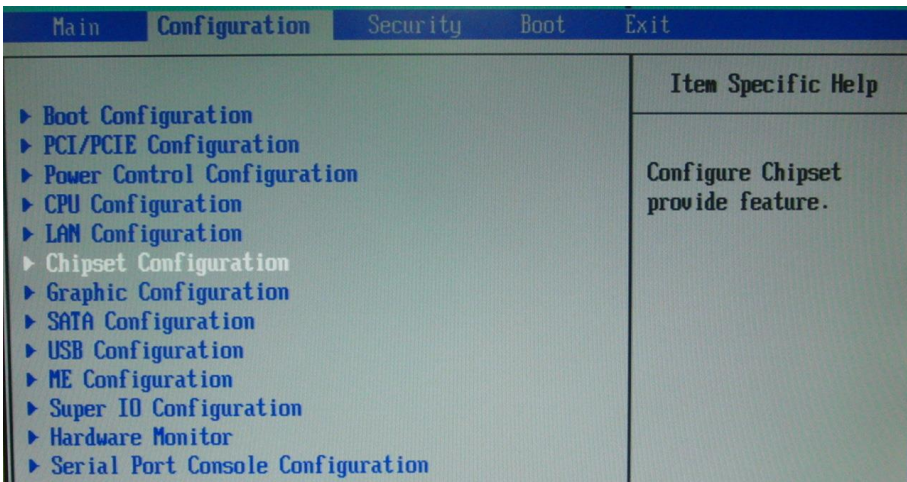

(2)Select **Memory Configuration** using the up and down arrow keys. Press **Enter** to display menu parameters.

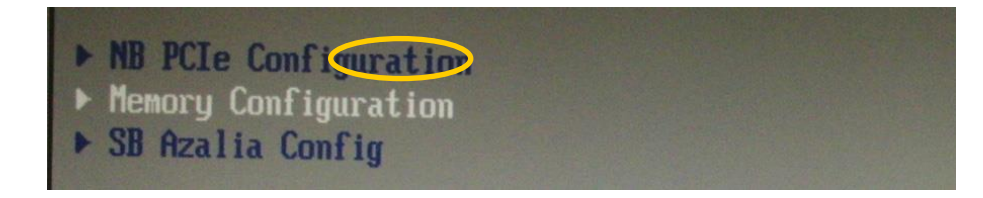

(3)To set **Max TOLUD** to **Dynamic**, first press **Enter** on the **Max TOLUD** parameter to display the Options. Select **Dynamic**, then press **Enter**.

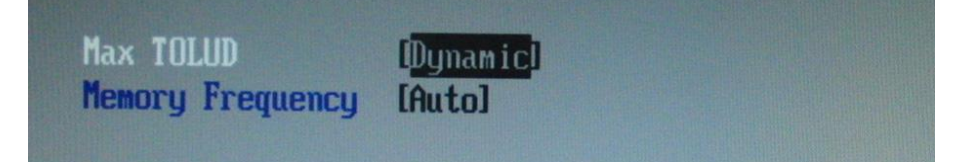

### **4**. Boot Menu Setting

Change the **Boot Priority Order** in the **Boot** menu. On the menu bar, select **Boot** using the right and left arrow keys to display the Boot menu page.

### **Boot Priority Order setting**

(1)Select **ATA HDD1** using the up and down arrow keys. Use the plus key to move **ATA HDD1** to the top of the list.

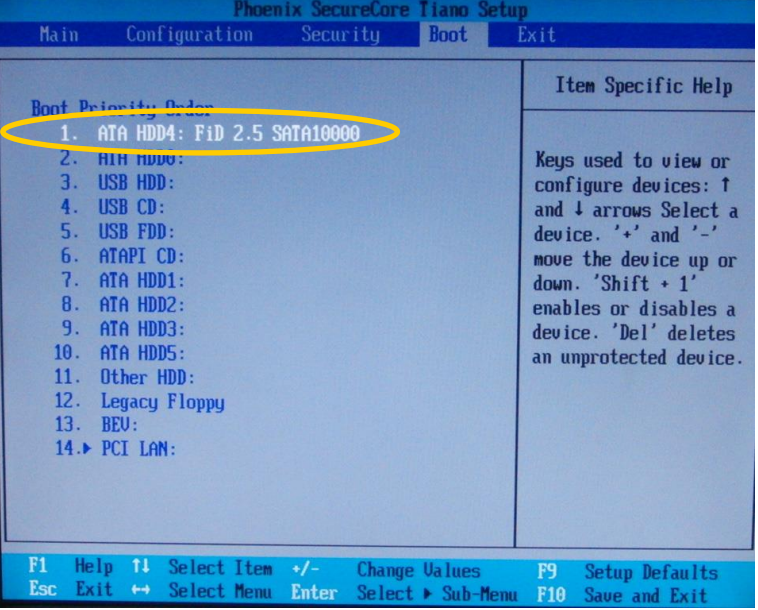

### **5**. Saving Settings and Exiting BIOS Setup Menu

Once you have completed the settings, press the **F10** key. A confirmation message appears asking if you want to save the settings and exit the BIOS setup menus. Click **Yes**. The **BIOS SETUP Menu** will close and the Windows restarts with new BIOS settings.

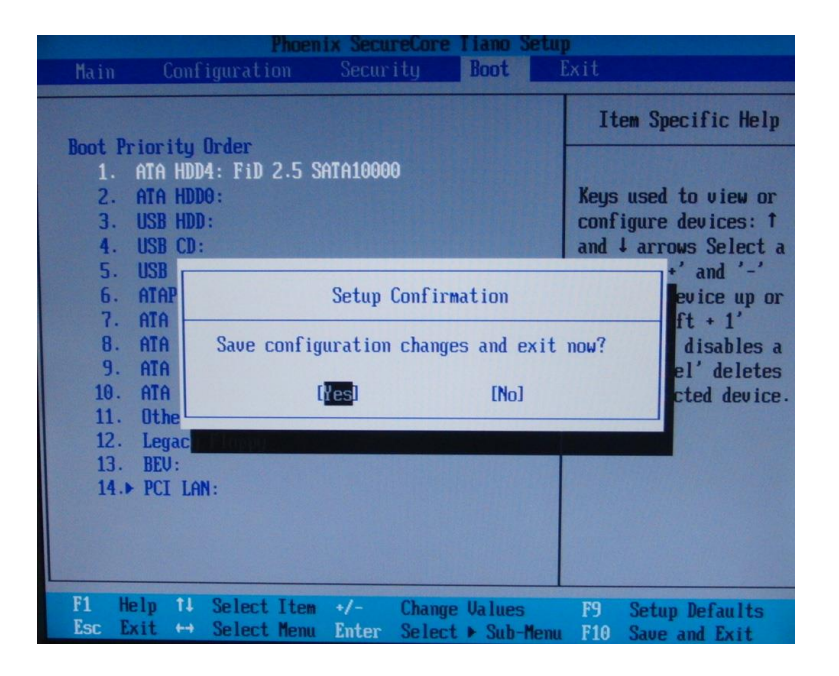

### **Warning**

This equipment has been tested and found to comply with the limits for a Class A digital device, pursuant to Part 15 of FCC Rules. These limits are designed to provide reasonable protection against harmful interference when the equipment is operated in a commercial environment. This equipment generates, uses, and can radiate radio frequency energy and, if not installed and used in accordance with the instruction manual, may cause harmful interference to radio communications. Operation of this equipment in a residential area is likely to cause harmful interference, in which case the user will be required to correct the interference at his own expense.

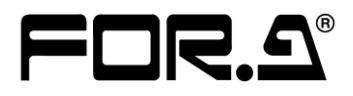

#### **FOR-A COMPANY LIMITED**

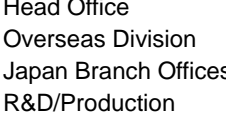

3-8-1 Ebisu, Shibuya-ku, Tokyo 150-0013, Japan Phone: +81(0)3-3446-3936, Fax: +81(0)3-3446-1470 s Osaka/Okinawa/Fukuoka/Hiroshima/Nagoya/Sendai/Sapporo Sakura Center/Sapporo Center

#### **FOR-A America Corporate Office**

11155 Knott Ave., Suite G&H, Cypress, CA 90630, USA Phone: +1-714-894-3311 Fax: +1-714-894-5399

#### **FOR-A America East Coast Office**

2 Executive Drive, Suite 670, Fort Lee Executive Park, Fort Lee, NJ 07024, USA Phone: +1-201-944-1120 Fax : +1-201-944-1132

#### **FOR-A America Distribution & Service Center**

2400 N.E. Waldo Road, Gainesville, FL 32609, USA Phone: +1-352-371-1505 Fax: +1-352-378-5320

#### **FOR-A Corporation of Canada**

346A Queen Street West, Toronto, Ontario M5V 2A2, Canada Phone: +1-416-977-0343 Fax: +1-416-977-0657

#### **FOR-A Latin America & the Caribbean**

5200 Blue Lagoon Drive, Suite 760, Miami, FL 33126, USA Phone: +1-305-931-1700 Fax: +1-305-264-7890

#### **FOR-A Europe S.r.l.**

Via Volturno 37, 20861 Brugherio MB, Italy Phone: +39-039-879-778 Fax:+39-039-878-140

#### **FOR A UK Limited**

Trident Court, 1 Oakcroft Road, Chessington, KT9 1BD, United Kingdom Phone: +44 (0)20-3044-2935 Fax: +44(0)20-3044-2936

#### **FOR-A Italia S.r.l.**

Via Volturno 37, 20861 Brugherio MB, Italy Phone: +39-039-881-086/103 Fax: +39-039-878-140

#### **FOR-A Corporation of Korea**

1007, 57-5,Yangsan-ro,Yeongdeungpo-gu, Seoul 150-103, Korea Phone: +82(0)2-2637-0761 Fax: +82(0)2-2637-0760

#### **FOR-A China Limited**

708B Huateng Bldg., No. 302, 3 District, Jinsong, Chaoyang, Beijing 100021, China Phone: +86(0)10-8721-6023 Fax: +86(0)10-8721-6033

#### **FOR-A Middle East-Africa Office**

Jebel Ali Free Zone, LOB-16, Office 619, P. O. Box: 261914 Dubai, UAE Phone: +971 4 887 6712 Fax: +971 4 887 6713

http://www.for-a.com/